Mayo 2022

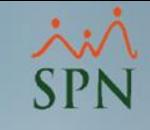

Cómo instalar Pentaho Server, Saiku Analytics y Schema Workbench.

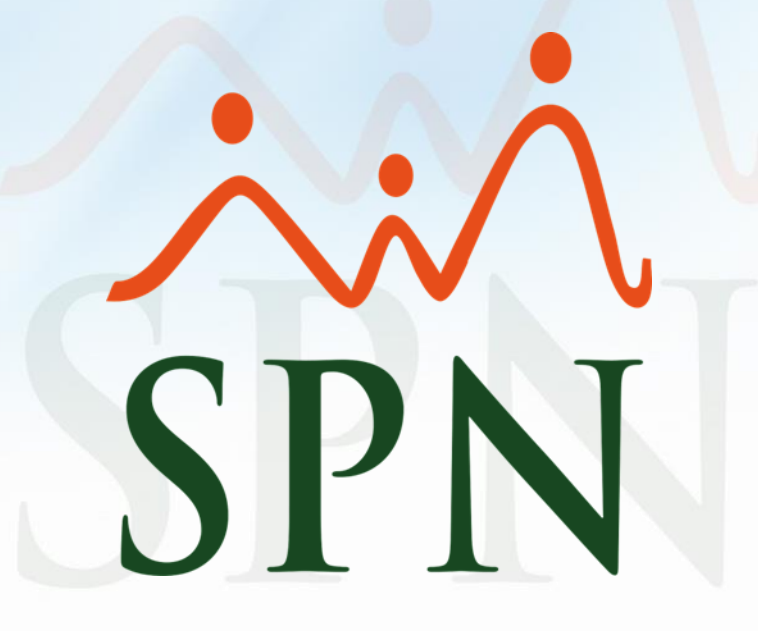

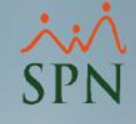

# Objetivo:

El objetivo de esta guía es realizar las siguientes configuraciones:

- Pentaho Server
- Saiku Analytics
- Schema Workbench

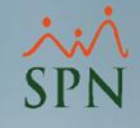

# <span id="page-2-0"></span>Índice:

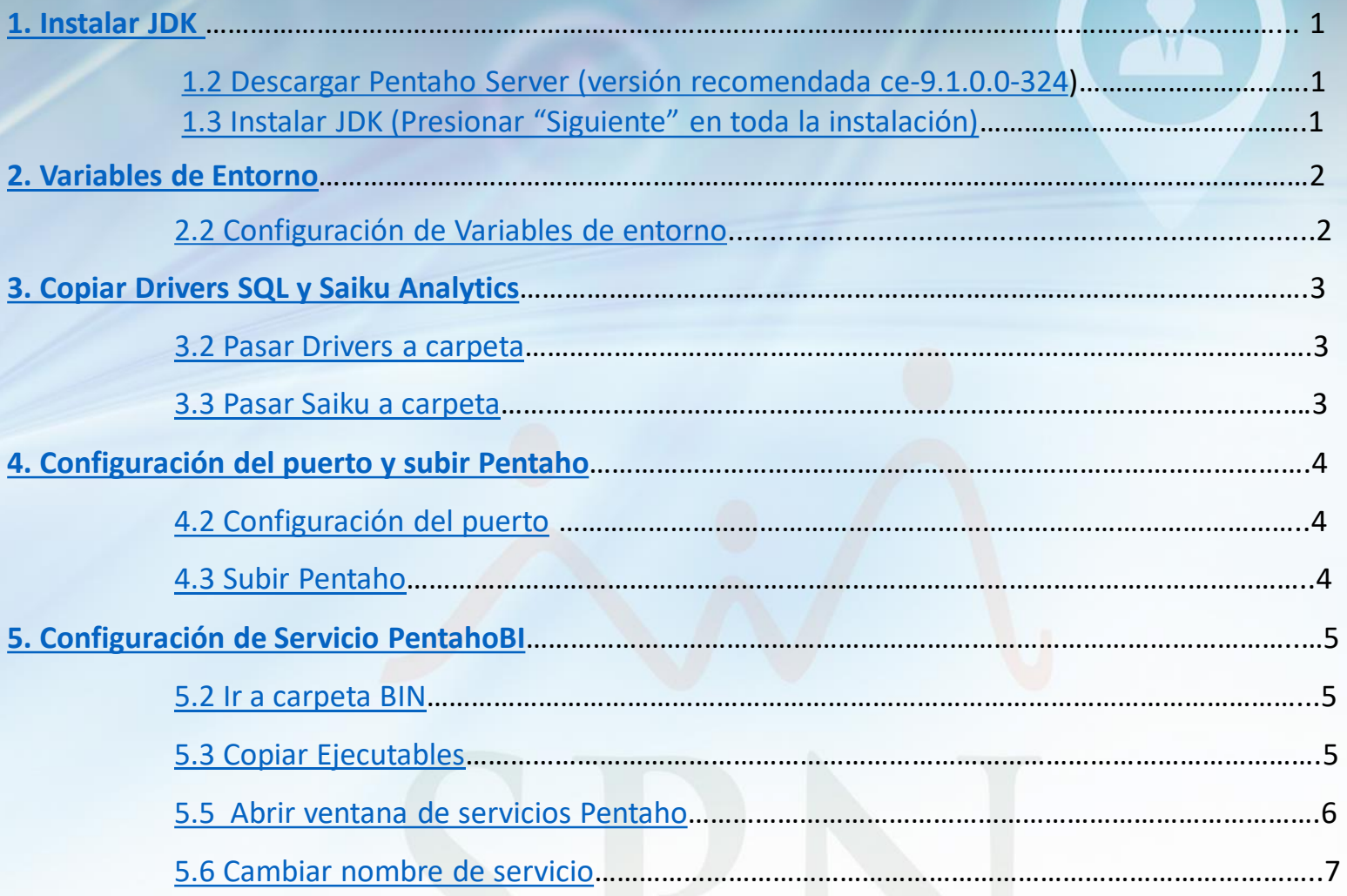

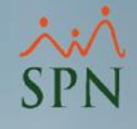

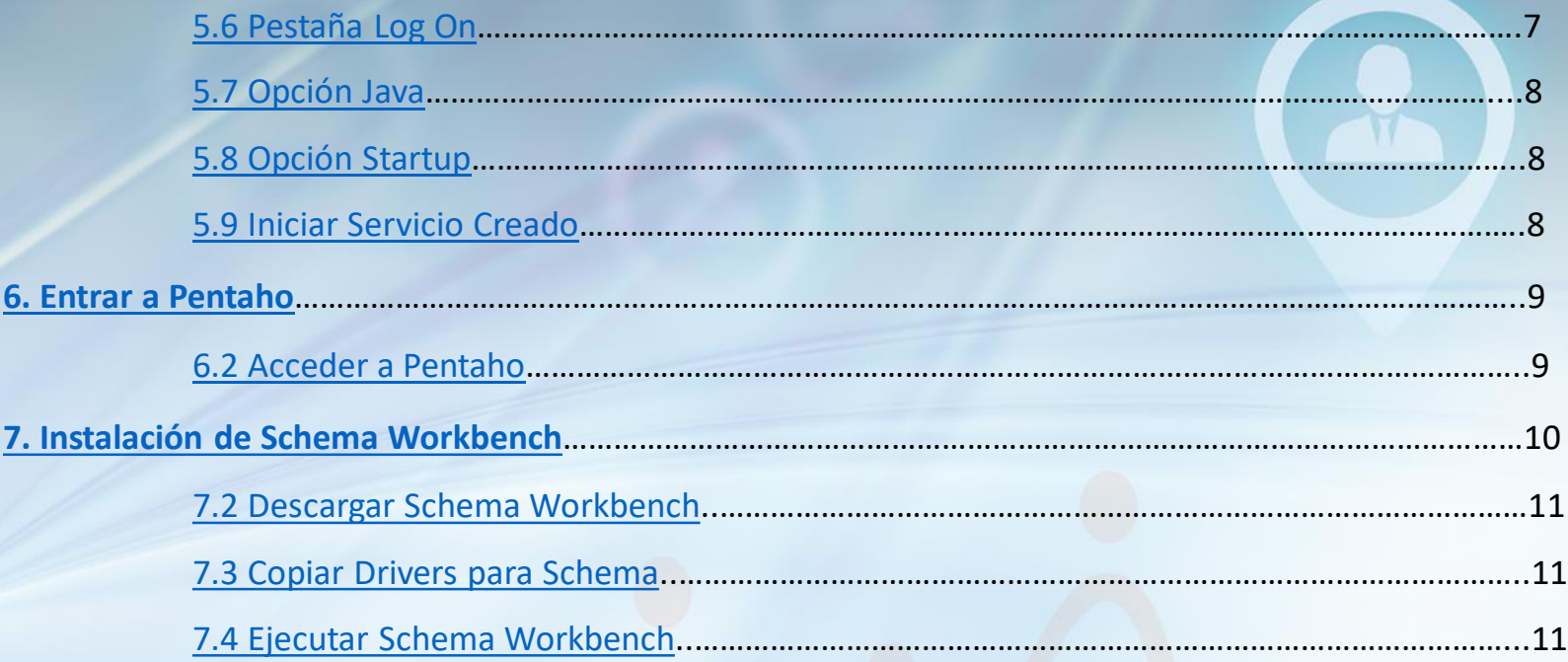

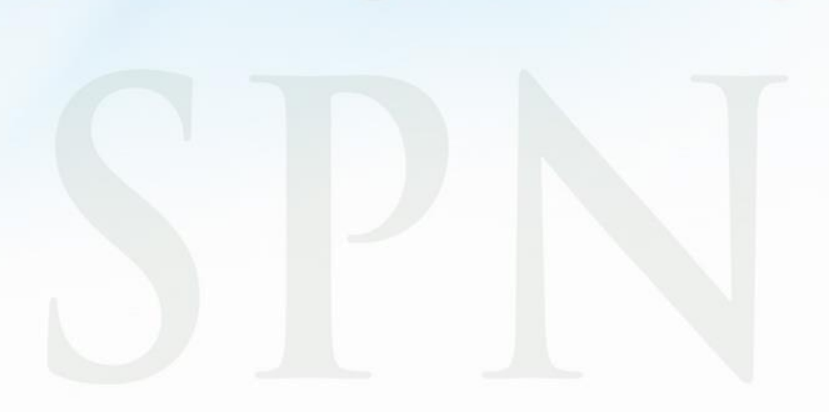

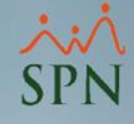

# <span id="page-4-0"></span>1. Instalar JDK.

**1.2 Descargar Pentaho Server (versión recomendada ce-9.1.0.0-324).**

pentaho-server-ce-9.1.0.0-324

### **1.3 Instalar JDK (Presionar "Siguiente" en toda la instalación).**

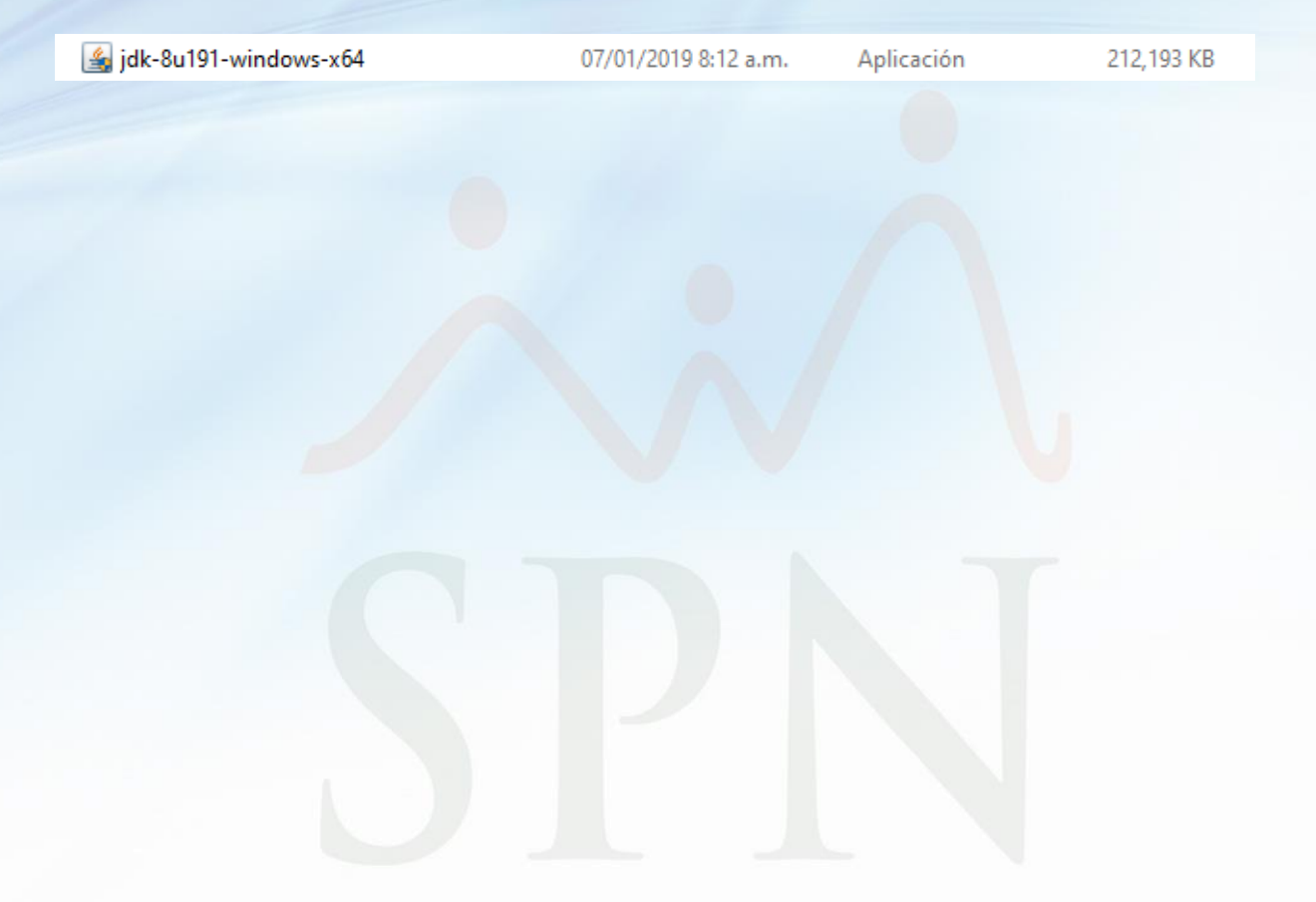

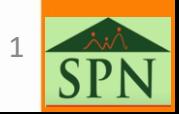

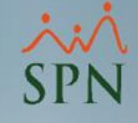

## <span id="page-5-0"></span>2. Variables de Entorno.

### **2.2 Configuración de Variables de entorno.**

Para configurar las variables de entorno debe de dirigirse a: Equipo > Propiedades > Configuraciones Avanzadas del sistema > Variables de entorno.

#### **A. Variable JDK.**

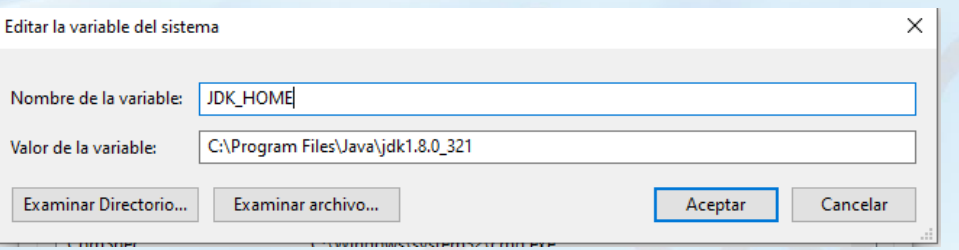

#### **B. Variable JRE.**

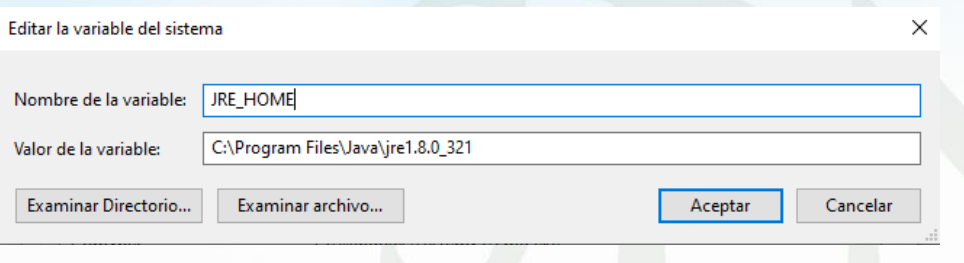

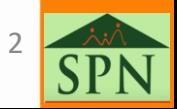

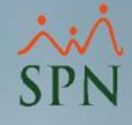

# <span id="page-6-0"></span>3. Copiar Drivers SQL y Saiku Analytics

#### **3.2 Pasar Drivers a carpeta.**

Copiar y pegar los drivers de SQL en carpeta: Pentaho Server > tomcat > lib (Ubicación donde se instaló Pentaho).

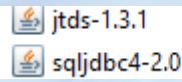

### **3.3 Pasar Saiku a carpeta**

Copiar la carpeta de nombre "saiku" en Pentaho Server> Pentaho-Solutions>System.

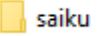

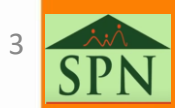

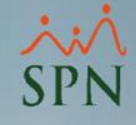

# <span id="page-7-0"></span>4. Configuración del puerto y subir Pentaho

### **4.2 Configuración del puerto.**

Por defecto Pentaho al instalarlo viene en el puerto 8080, de no estar disponible ese puerto, ir al archivo "server" en la ruta: Pentaho-server > tomcat>conf>server.

<Connector URIEncoding="UTF-8" relaxedPathChars="[]|" relaxedQueryChars="^{}[]|&amp;" maxHttpHeaderSize="65536" port="8080" protocol="HTTP/1.1" connectionTimeout="20000" redirectPort="8443" />

#### **4.3 Subir Pentaho.**

Para subir Pentaho se debe utilizar el archivo .bat de nombre "startpentaho", cuando se sube por primera vez se toma unos minutos.

start-pentaho

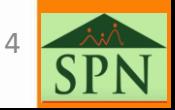

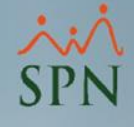

### <span id="page-8-0"></span>**5.2 Ir a carpeta BIN.**

### En CMD acceder a la siguiente ruta: Pentaho-server>tomcat>bin.

### **5.3 Ejecutar el comando Install PentahoDIServer.**

C:\Pentaho\pentaho-server-ce-9.1.0.0-324\pentaho-server\tomcat\bin>service.bat\_install\_PentahoDIServer Installing the service 'PentahoDIServer' ... Using CATALINA HOME: "C:\Pentaho\pentaho-server-ce-9.1.0.0-324\pentaho-server\tomcat" Using CATALINA BASE: "C:\Pentaho\pentaho-server-ce-9.1.0.0-324\pentaho-server\tomcat" Using JAVA HOME: Using JRE HOME: "C:\Program Files\Java\jre1.8.0\_191" "C:\Program Files\Java\jre1.8.0\_191\bin\server\jvm.dll" Using JVM: The service 'PentahoDIServer' has been installed. ::\Pentaho\pentaho-server-ce-9.1.0.0-324\pentaho-server\tomcat\bin>

### **5.4 Copiar Ejecutables.**

En la misma ruta en el CMD, ejecutar comando: copy tomcat8w.exe PentahoDIServer.exe.

C:\Pentaho\pentaho-server-ce-9.1.0.0-324\pentaho-server\tomcat\bin>copy tomcat8w.exe PentahoDIServer.exe 1 archivo(s) copiado(s).

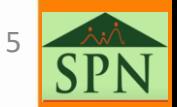

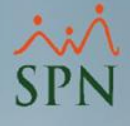

#### <span id="page-9-0"></span>**5.5 Abrir ventana de servicios Pentaho.**

En la misma ruta en el CMD, ejecutar comando: PentahoDIServer, al ejecutar comando, se abrirá Ventana de servicio.

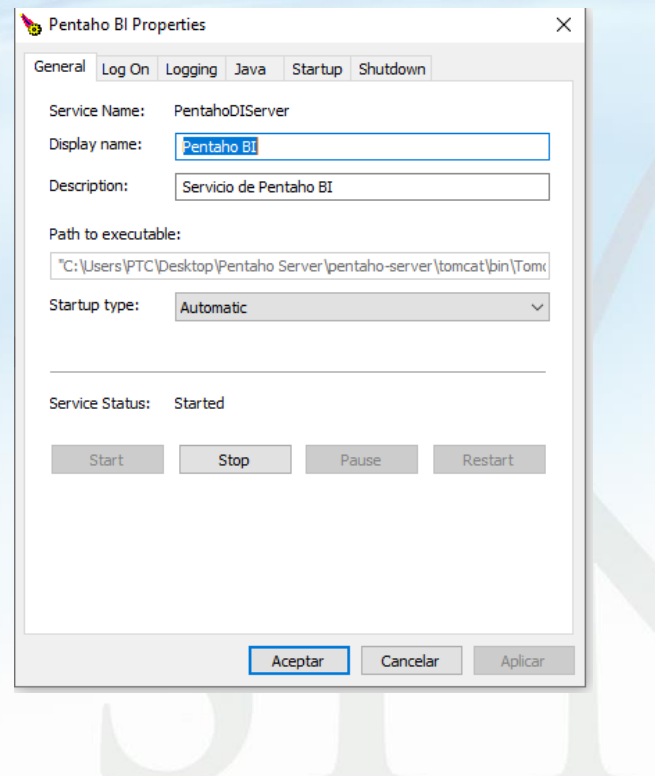

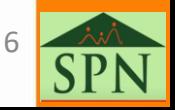

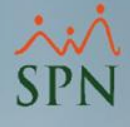

#### <span id="page-10-0"></span>**5.6 Cambiar nombre de servicio.**

Cambiar nombre de Servicio por Pentaho BI y en descripción "Servicio de Pentaho BI" y cambiar Startup Type a Automático.

#### **5.6 Pestaña Log On.**

En la pestaña de Log On, seleccionar opcion "Local System Account".

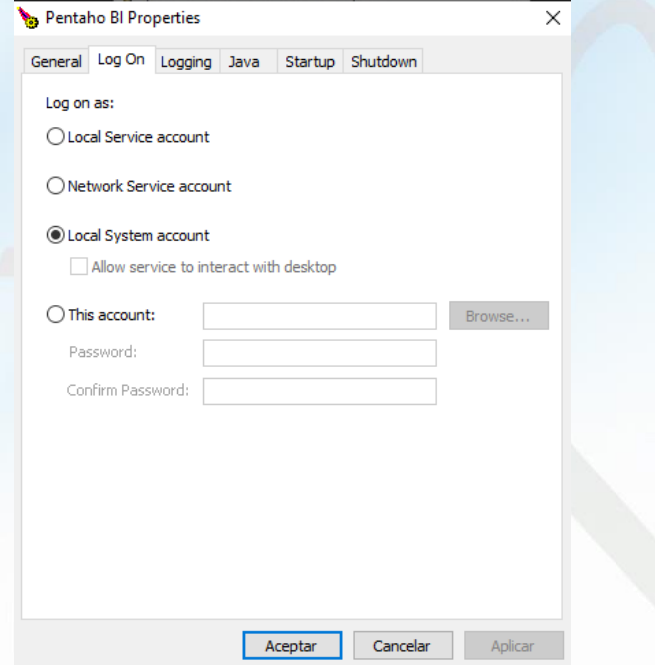

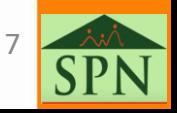

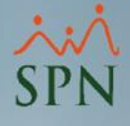

### <span id="page-11-0"></span>**5.7 Opción Java.**

Cambiar el internal memory pool a 1024 y máximum memory pool a 4096.

### **5.8 Opción Startup.**

Agregar la siguiente ruta (por defecto trae la ruta, solo debe agregar \bin).

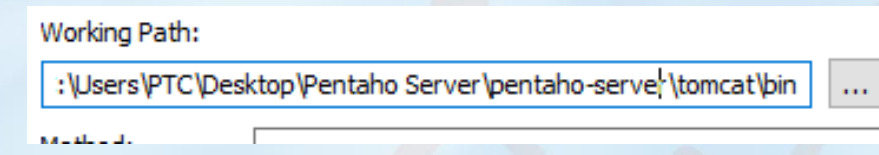

### **5.9 Iniciar Servicio Creado.**

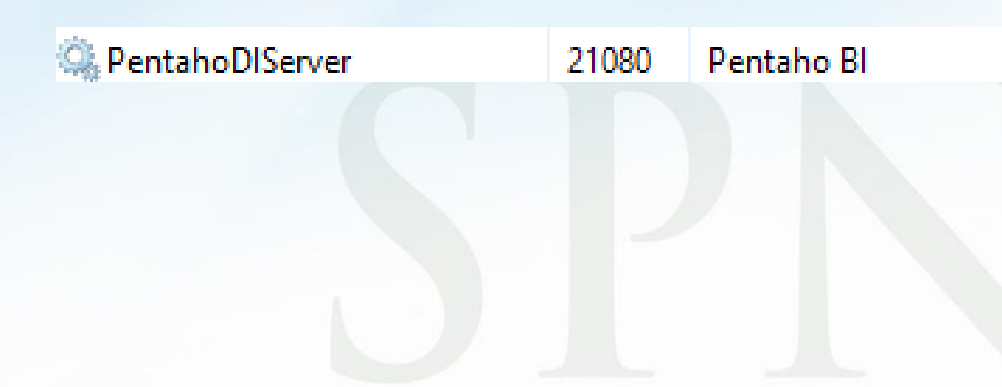

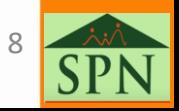

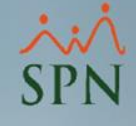

# <span id="page-12-0"></span>6. Entrar a Pentaho.

#### **6.2 Acceder a Pentaho.**

Acceder en el navegador a la ruta: <http://localhost:8080/>, con el usuario admin y clave password.

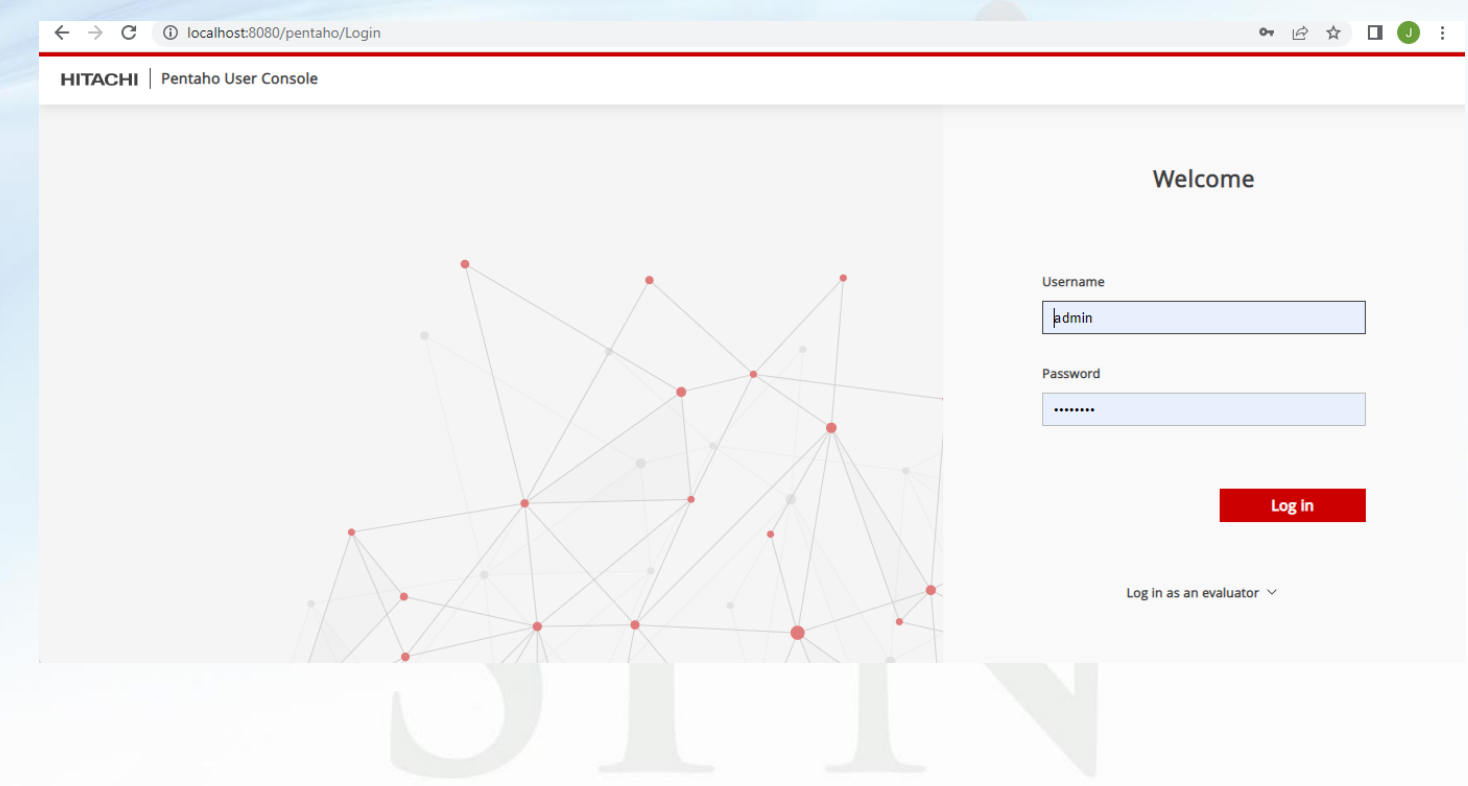

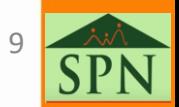

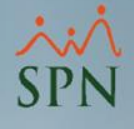

# <span id="page-13-0"></span>7. Instalación de Schema Workbench.

**7.2 Descargar Schema Workbench.**

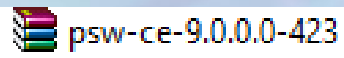

### **7.3 Copiar Drivers para Schema.**

Luego de descomprimir el archivo, copiar los drivers de SQL utilizados en la instalación de Pentaho (Schema utiliza los mismos drivers de SQL que Pentaho) copiarlos en la carpeta Schema-Workbench>Lib.

> $\le$  jtds-1.3.1  $\le$  sqljdbc4-2.0

#### **7.4 Ejecutar Schema Workbench.**

Ejecutar Schema con el archivo .bat que lleva el nombre de schema workbench.

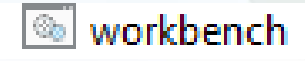

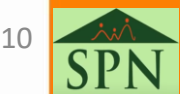

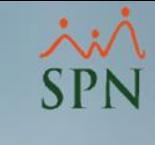

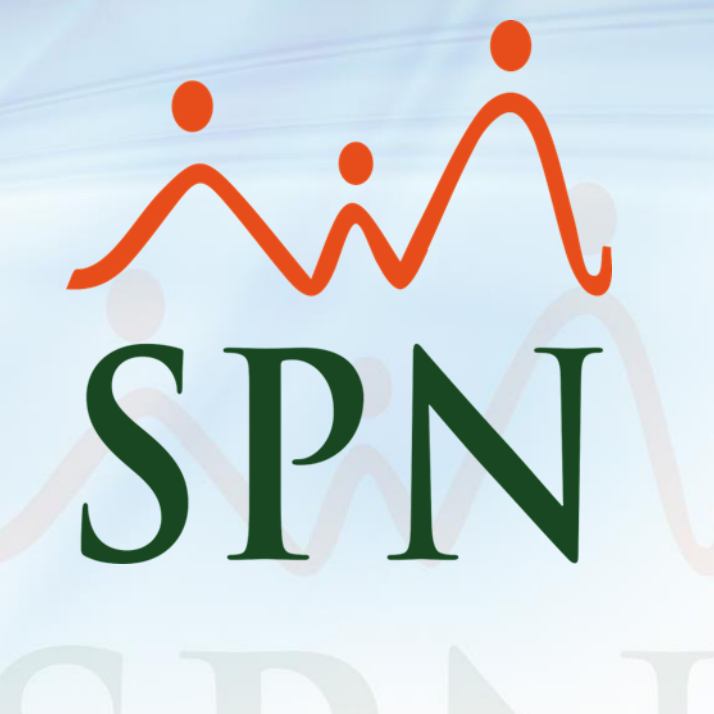